## **-**Jak usunąć efekt czerwonych oczu ze zdjęcia ?

W tej poradzie dowiesz się, jak za pomocą programu Photoshop w kilka sekund usunąć efekt czerwonych oczu ze zdjęcia.

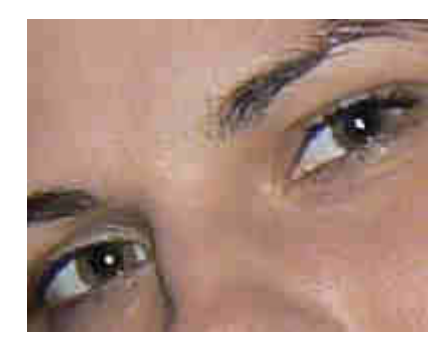

**1.** Otwieramy zdjcie w programie Photoshop: **File > Open**.

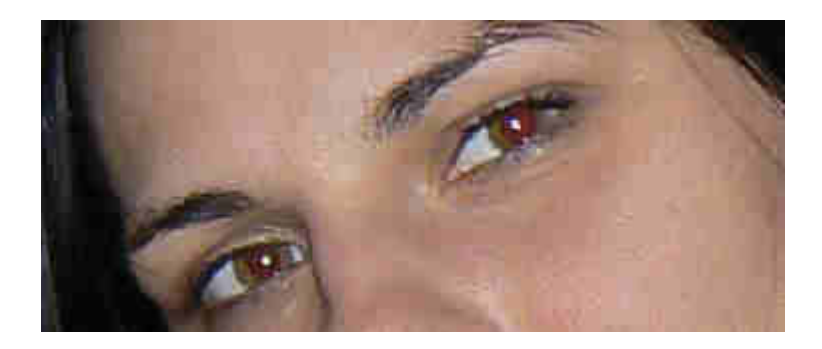

- 2. Za pomocą lupki (skrót Z) powiększamy zdjęcie, lub też trzymając wciśnięte przyciski
- CTRL + SPACJA klikamy nas zdjęciu.
- 3. Z palety narzędzi wybieramy narzędzie do redukcji czerwonych oczu.

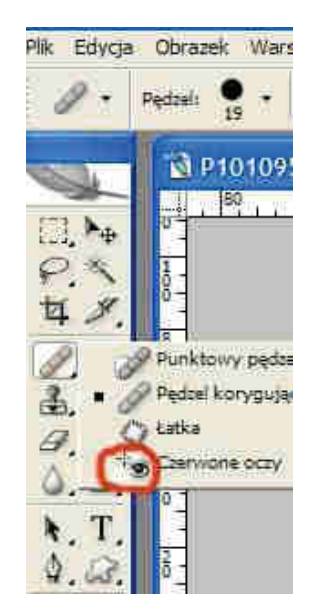

4. U góry ekranu zmieniamy ustawienia narzędzia. Należy dostosować je do wielkości zdjcia. **Darken\_Mount** (**Stopie ciemniania**) pozwala nam na regulowanie stopnia, w jakim czerwony kolor oczu ma być zredukowany do czerni, natomiast Pupil\_Size (Wielkość<br>Źrenicy) określa obszar działania narzędzia.

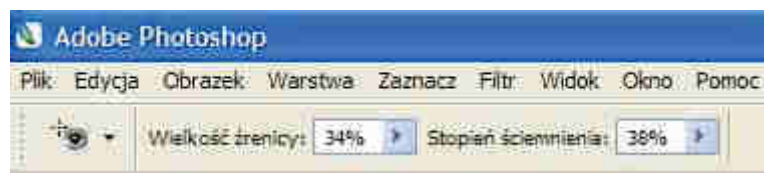

5. Ustawiamy wskaźnik myszy na czerwonej źrenicy i klikamy. Efekt ten powtarzamy z drugim okiem.

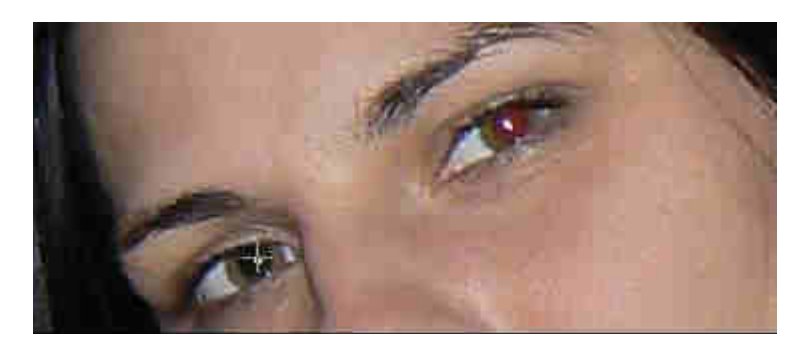

## **Efekt kocowy:**

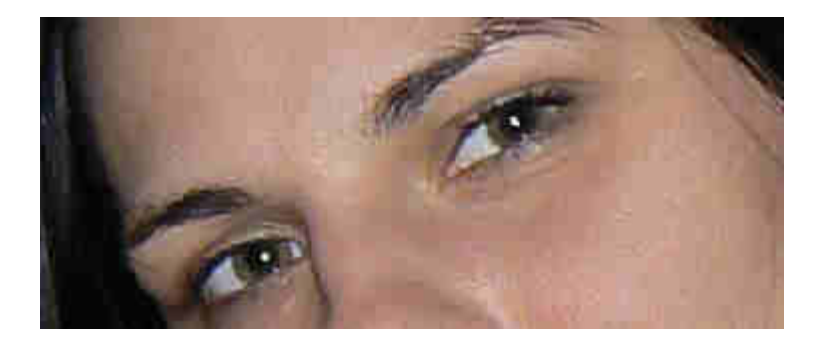